# УДК 004

ż

# **Совместная разработка в Bitbucket**

*Клинский Станислав Дмитриевич*

*Приамурский государственный университет имени Шолом-Алейхема Студент*

*Научный руководитель: Баженов Руслан Иванович Приамурский государственный университет имени Шолом-Алейхема к.п.н., доцент, заведующий кафедрой информационных систем, математики и правовой информатики.*

#### **Аннотация**

В данной работе будет рассмотрен веб-сервис для хостинга проектов и их совместной разработки Bitbucket, а так же его основные возможности для кооперативной работы. Приведенные примеры в статье наглядно покажут возможности и функционал данной площадки, а также помогут новичкам освоиться и начать разрабатывать проекты.

**Ключевые слова:** кооперативная разработка, Bitbucket.

# **Co-development at Bitbucket**

*Klinsky Stanislav Dmitrievich Sholom-Aleichem Priamursky State University Student*

*Scientific adviser: Bazhenov Ruslan Ivanovich Sholom-Aleichem Priamursky State University Candidate of pedagogical sciences, head of the department of information systems, mathematics and legal informatics, associate professor, mathematics and teaching methods*

# **Abstract**

Bitbucket, as well as its main opportunities for cooperative work. The above examples in the article clearly demonstrate the capabilities and functioning of this site, as well as help beginners to get used to and begin developing projects. **Keywords:** cooperative development, Bitbucket.

Существует множество систем для работы с обществом в интернете, которое может просматривать работы и указывать на ошибки. Но мало систем, которые позволяют сгруппировать работы одной команды или же для обучения студентов с преподавателем, который сможет проверять работы,

указывать на конкретные ошибки, давать новые задачи и контролировать процесс выполнения.

Целью работы является показать совместную разработку в сервисе, предоставляющего функционал для проектной работы, контроля версий и публикации кода, а так же представление его инструментов.

Рассматривать будем сервис под название BitBucket - веб-сервис для хостинга проектов, основанный на системе контроля версий Mercurial и Git.

По Bitbucket уже было выполнено несколько работ, как обзоров, так и с указанием преимуществ перед другими подобными сервисами. В статье С. Яремчука «Работаем с Bitbucket» рассмотрено как подключить систему к панели VESTA [2]. Выполнено сравнение облачных сервисов для совместной разработки программных продуктов и рассмотрено их практическое использование в учебной практике в статье О.Ю. Лавлинской, М.В. Грудинова [3]. Были также описаны основные секреты Bitbucket на сайте Habr.com [4].

По назначению и основным предлагаемым функциям аналогичен GitHub, от которого отличается с одной стороны меньшей пользовательской базой, а с другой, имеет определённые преимущества в плане размещения непубличных репозиториев — возможностью их бесплатного хостинга с ограничением на размер команды не более пяти человек и меньшая арендная плата при большем размере команды, а также управление правами доступа на уровне отдельных ветвей проекта.

Основные преимущества данного сервиса:

- 1. Bitbucket Pipelines это возможность Bitbucket, которая обеспечивает единое рабочее пространство для сборки, тестирования и развертывания кода с использованием встроенного конвейера непрерывной интеграции и непрерывной поставки (CI/CD).
- 2. Наглядность развертывания. Отслеживайте процессы и управляйте кодом на всех этапах: при разработке, проверке, сборке, тестировании и развертывании вплоть до рабочего запуска.
- 3. Используйте доски Trello в Bitbucket, чтобы помочь своей команде планировать и отслеживать работу и чтобы держать в курсе дел коллег за пределами группы технических специалистов.
- 4. Специальный поиск по коду который выводит определения в начале списка (выше повторных использований и имен переменных).
- 5. Сертификация Soc 2 Type II и обязательная двухфакторная аутентификация (2FA) для обеспечения полной сохранности работ и проектов.

И это далеко не полный список преимуществ данного сервиса. В этой статье мы рассмотрим интерфейс, а также все основные возможности для удобной разработки проектов на примере нашего совместного проекта.

После регистрации пользователь попадает на основную свою рабочую страницу

|     | <b>Bitbucket</b>                                                                     | Your work<br>$\mathbb{P}$<br>$(1)$ Fr.<br>πΩ<br>특성<br>팈                                                                                                    |
|-----|--------------------------------------------------------------------------------------|----------------------------------------------------------------------------------------------------|
| Q   | Вставить Табли<br>日<br>Your work <b>Impose</b> n<br>$\mathcal{A}$<br>Вставить Таблиц | Рисунок Вырезка<br>Вложить<br>Формула Символ<br>Ссылка<br>Kak<br>Время Дата и<br>Распечатка<br>Запись Запись<br>Дата<br>файл<br>экрана<br>распечатку со сканера<br>звука видео<br>время<br>Ссылки<br>Файлы<br>Символы<br>Изображения<br>Отметка времени<br>Запись |
|     | $\circ$<br><b>Repositories</b>                                                       |                                                                                                    |
|     | M<br>Projects                                                                        |                                                                                                    |
|     | ង<br><b>Pull requests</b>                                                            |                                                                                                    |
|     | $\mathbf{\hat{x}}$<br><b>Snippets</b>                                                |                                                                                                    |
|     |                                                                                      | Here's where your work shines through                                                                                                    |
|     |                                                                                      | Set up a repository to get going with your code. After that, you'll find your<br>relevant repositories and work right here.                                                                                                    |
| 噩   |                                                                                      |                                                                                                    |
| ົດໄ |                                                                                      | Create repository<br>Import repository                                                                                                    |

Рисунок 1 - Стартовая страница

В левой колонке располагаются иконки сверху вниз, которые позволяют воспользоваться переходом на стартовую страницу, поиском, разделом по созданию элементов, переключением между приложениями, помощью, а также открыть контекстное меню для личного профиля.

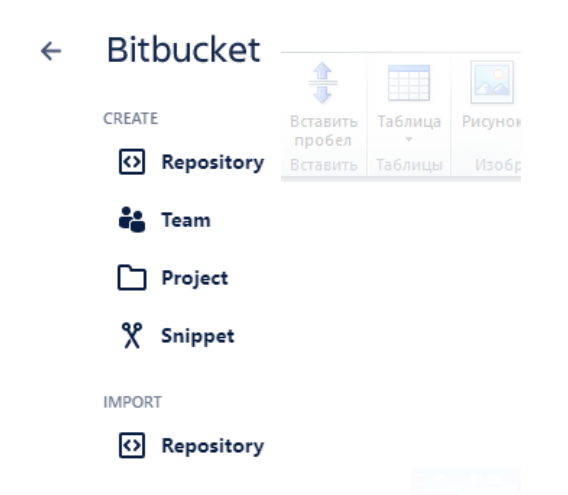

Рисунок 2 - Раздел для создания элементов

В разделе изображенном на рис.2 можно создать новую команду, пригласить коллег. Для рассмотрения примера совместной разработки понадобится функция создания новой команды. При создании необходимо указать имя команды и рабочий ID, который будет URL для репозитория команды

#### Create a team

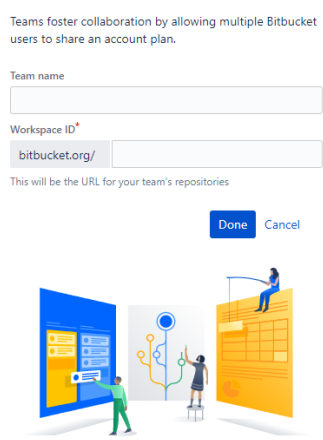

Рисунок 3 - Меню создания команды

Пользователя встретит окно команды, которое отличается от стартового стола появлением раздела участников.

У создания проектов имеется возможность привязки к команде разработки, сделать проект приватным, а также разместить аватар, дабы проще было его отличать в списке.

При создании репозитория необходимо выбрать для кого он будет предназначен, для разработчика лично или для команды. Если репозиторий будет предназначаться для команды, то необходимо будет создать проект и его назвать. Для этого высветится необходимое меню. Так же при создании необходимо выбрать, будет ли этот репозиторий создан приватно или публично.

Также необходимо настроить раздел команды. Для этого необходимо залезть в последний раздел с иконкой шестеренки.

Когда была создана команда и настроена для дальнейшей разработки, необходимо добавить членов команды в группу. Для примера зарегистрирован второй аккаунт. Чтобы права на управление командой и репозиторием были только у создателя, то необходимо добавить группу членов команды, в нашем случае это будет Developers. Во время создания лидер настраивает этой группе права доступа.

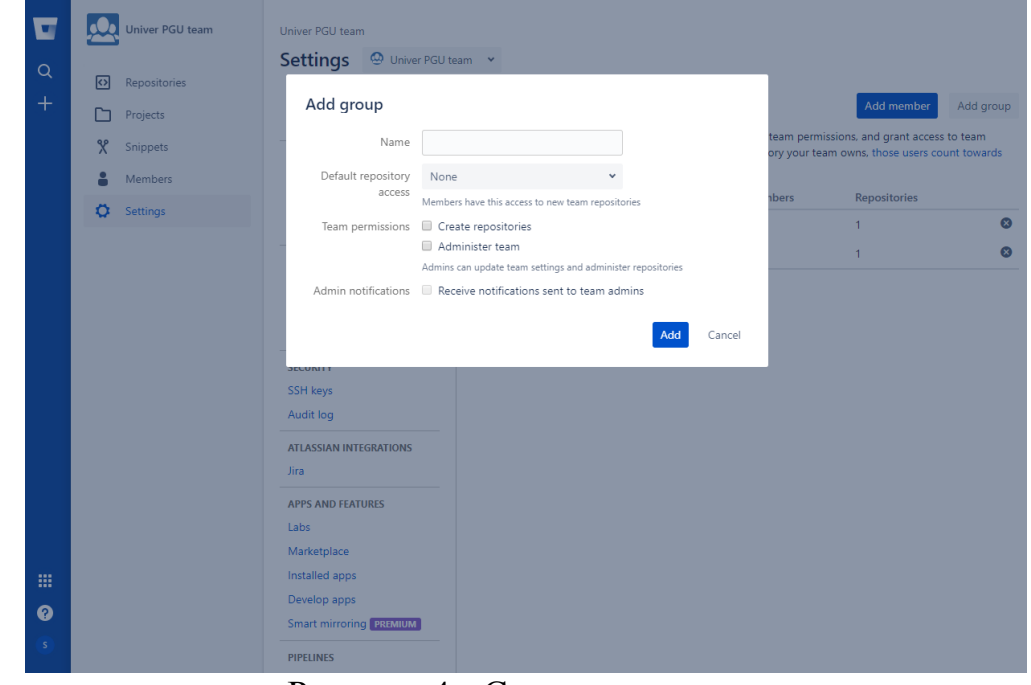

Рисунок 4 - Создание группы

Теперь можно приглашать других нажатием на кнопку Add member рядом с кнопкой для создания группы.

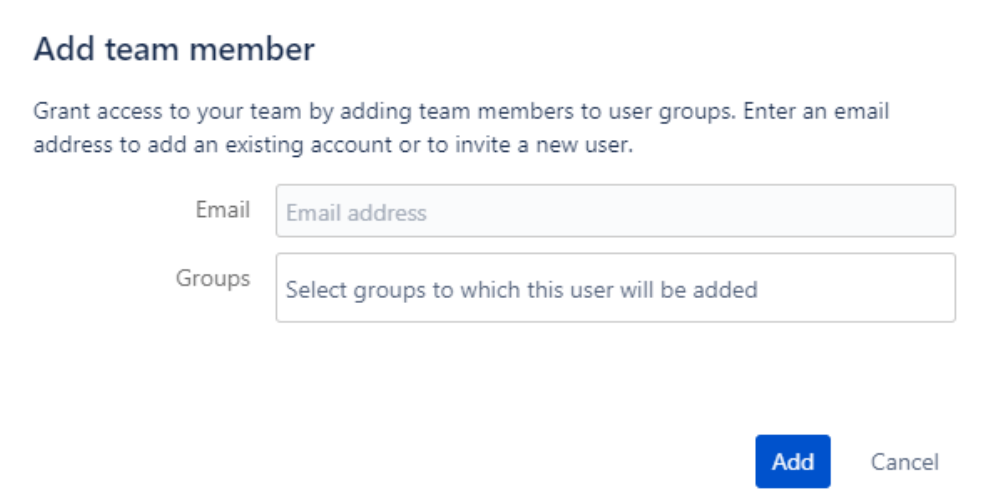

Рисунок 5 - Добавление участников группы

Лидер указывает почту нового члена команды и выбирает, в какую его группу добавить. При нажатии на кнопку Add в группу добавится запись что было отправлено письмо на почту новому пользователю. При желании можно в настройках группы переотправить письмо с приглашением в команду. После того как член команды примет приглашение и заглянет на стартовой странице в раздел репозиториев он увидит что у него появился репозиторий команды, а также в самом левом нижнем углу он сможет зайти в раздел команды.

Пора добавлять рабочие файлы и приступать к работе. Примером у нас послужит скрипт веб-страницы. Добавить файл в репозиторий можно как и

через Git, так и через сам Bitbucket. Мы будем добавлять через сервис, заходим в репозиторий и жмем на кнопку с троеточием возле кнопки «Clone», и выбирает «Add file». Откроется страница с добавлением кода. Чтобы добавить сюда файл, достаточно его перетянуть и его содержимое отобразиться в поле. После подтвердите и действие и закрепите код. Во время подтверждения вы можете написать сообщение и дать коду метку pull request, дабы предложить свой код в общую работу.

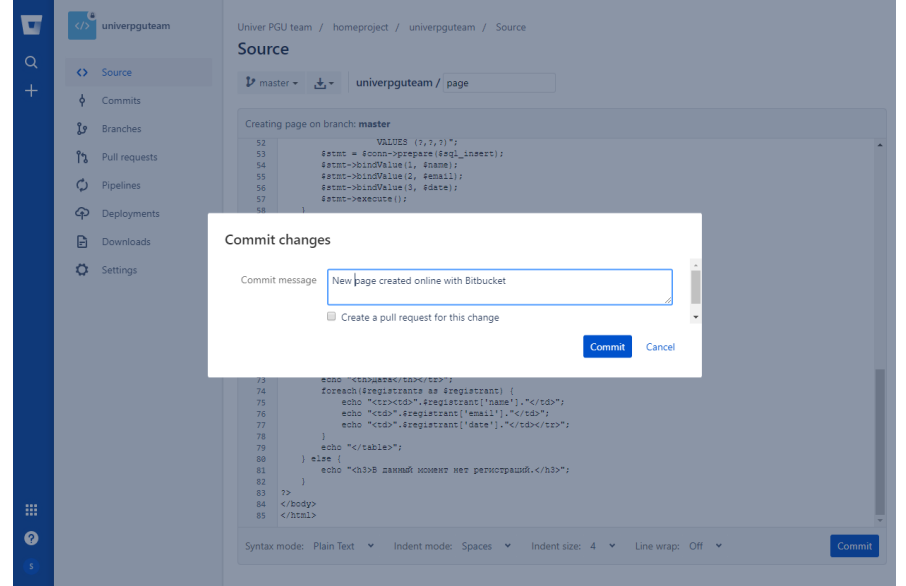

Рисунок 6 - Фиксирование изменений

После того как код был добавлен пользователя перенесет сразу на закрепленный код и он увидит, что он весь зеленый. Это означает новые добавленные строки. Если удалить некоторые строки и выполнить закрепление, то они выделятся красным цветом.

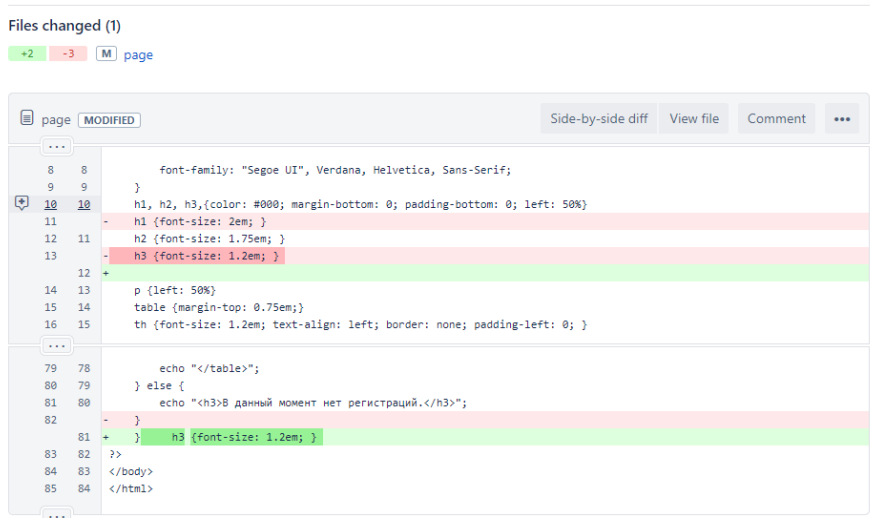

Рисунок 7 - Пример кода с изменениями

Все изменения в коде может видеть вся команда, после каждого закрепления появляется новая запись в соответствующем разделе «Commit». Также команда может редактировать новые закрепления.

![](_page_6_Picture_3.jpeg)

#### Рисунок 8 - Комментирование изменений

При необходимости редактирования файла необходимо зайти в раздел «Source» и рядом с названием нажать на кнопку «edit» изменить работу как необходимо и закрепить его. После данных действий также появится запись о его изменении как на рисунке 7. Если пользователь не уверен в правильности введения нового кода или каких-либо изменениях, то после того как выполнены правки, необходимо закрепить его и поставить флажок в соответствующем поле. Также можете выбрать члена команды, которому необходимо предложить изменения в работе.

![](_page_6_Picture_107.jpeg)

Рисунок 9 - Создание Pull request

После закрепления у тех, кто был выбран или же у всей команды появится новые записи в разделах «Commit» и «Pull request». При просмотре изменений, на странице можно увидеть кнопки «Merge», «Edit», «Decline», «Approve». Последняя необходима для голосования за одобрение изменений. Если много членов команды одобряют изменения, то можно провести слияние и работа обновится. Если же никто не проголосовал за, то можно запрос отклонить и он удалится, а можно вообще внести новые правки и предложить их.

| <b>OPEN</b>                  | fy Stanislaw2/page-edited-o<br><b>I</b> master<br>$\rightarrow$            | Edit<br>Decline<br>Merge       | <b>O</b> Unapprove<br>2 |
|------------------------------|----------------------------------------------------------------------------|--------------------------------|-------------------------|
| Overview                     | Commits<br>Activity                                                        |                                |                         |
| Stanislaw2<br>Author  <br>-S |                                                                            | Stop watching                  |                         |
|                              | Reviewers                                                                  |                                |                         |
|                              |                                                                            |                                |                         |
|                              | Description page edited online with Bitbucket                              |                                |                         |
| Comments (0)                 |                                                                            |                                |                         |
|                              |                                                                            |                                |                         |
|                              |                                                                            |                                |                         |
|                              | What would you like to say?                                                |                                |                         |
|                              |                                                                            |                                |                         |
|                              |                                                                            |                                |                         |
|                              | Files changed (1)                                                          |                                |                         |
| $+1$                         | M page<br>$-1$                                                             |                                |                         |
|                              |                                                                            |                                |                         |
|                              |                                                                            |                                |                         |
|                              | page MODIFIED                                                              | Side-by-side diff    View file | Comment                 |
| $\ldots$                     |                                                                            |                                | 0.0.0                   |
| 58                           | 58                                                                         |                                |                         |
| 59                           | catch(Exception \$e) {<br>$die(var_dump({se}));$<br>59                     |                                |                         |
| 60                           | 60<br>Y.                                                                   |                                |                         |
| 61                           | u.<br>есһо " <h3>Вы зарегистрированны!</h3> ";                             |                                |                         |
|                              | echo " <h3>Вы зарегистрированны!</h3> "; qwerqwerqwer<br>$61 +$            |                                |                         |
| 62                           | 62<br>Y                                                                    |                                |                         |
| 63<br>64                     | // Извлечение данных<br>63<br>\$sql_select = "SELECT * FROM regist";<br>64 |                                |                         |

Рисунок 10 - Страница с Pull request

При отклонении Pull request очищается, но записи в Commit остаются. Branches также остается запись, так как запрос изменений является параллельной наработкой и не должна влиять на основной проект. Запрос получает метку «Declined», и никак не влияет на основную работу.

Также в разделе командного репозитория имеется Pipelines для моментального фиксирования изменений, если они были совершены непосредственно в GitHub. Также имеется облако для резервного копирования работ команды, но для этого необходимо обновить тариф на BitBucket.

Сниппеты в разделе команды необходимы для выгрузки фрагмента кода в общий доступ или команде. Таким образом, разработчик сможет похвастаться или получить поддержку и помощь вашей команды при создании для команды и приватном доступе или же или других разработчиков при нажатии на верхнюю правую кнопку и создав сниппет.

Create a new snippet

![](_page_8_Picture_96.jpeg)

# Рисунок 11 - Страница создания Сниппета

![](_page_8_Picture_97.jpeg)

Рисунок 12 - Страница просмотра сниппета

Это основные возможности и преимущества на довольно полезном сервисе для разработки очень крупных проектов в команде, а также для размещения в публичном доступе своих работ и проектов.

#### **Библиографический список**

- 1. Шагбазян Д.В., Штанюк А.А. Опыт использования систем контроля версий в учебном процессе // Постулат. 2017. № 12. C. 2-5
- 2. Яремчук С. Работаем с Bitbucket // Системный Администратор. 2016. №10. С. 70-73.
- 3. Лавлинская О.Ю., Грудинов М.В. Сравнение облачных сервисов для совместной разработки продуктов и их практическое использование в

учебной практике ВИВТ// Вестник Воронежского института высоких технологий . 2015. № 2. C. 76-78

- 4. URL: https://habr.com/ru/post/278547/
- 5. Lean B. Git magic. CreateSpace Independent Publishing Platform, 2010. 50 с.
- 6. Гусева Т.Ф., Комиссарова О.Р. Применение системы контроля версий в образовательном процессе // Современная техника и технологии. 2016. № 11. URL: http://technology.snauka.ru/2016/11/11369
- 7. Git. URL: https://git-scm.com
- 8. GitHub. URL: http://www.github.com